## ログインと模擬試験コースへの登録

下記画面は、模擬試験のホームページです。

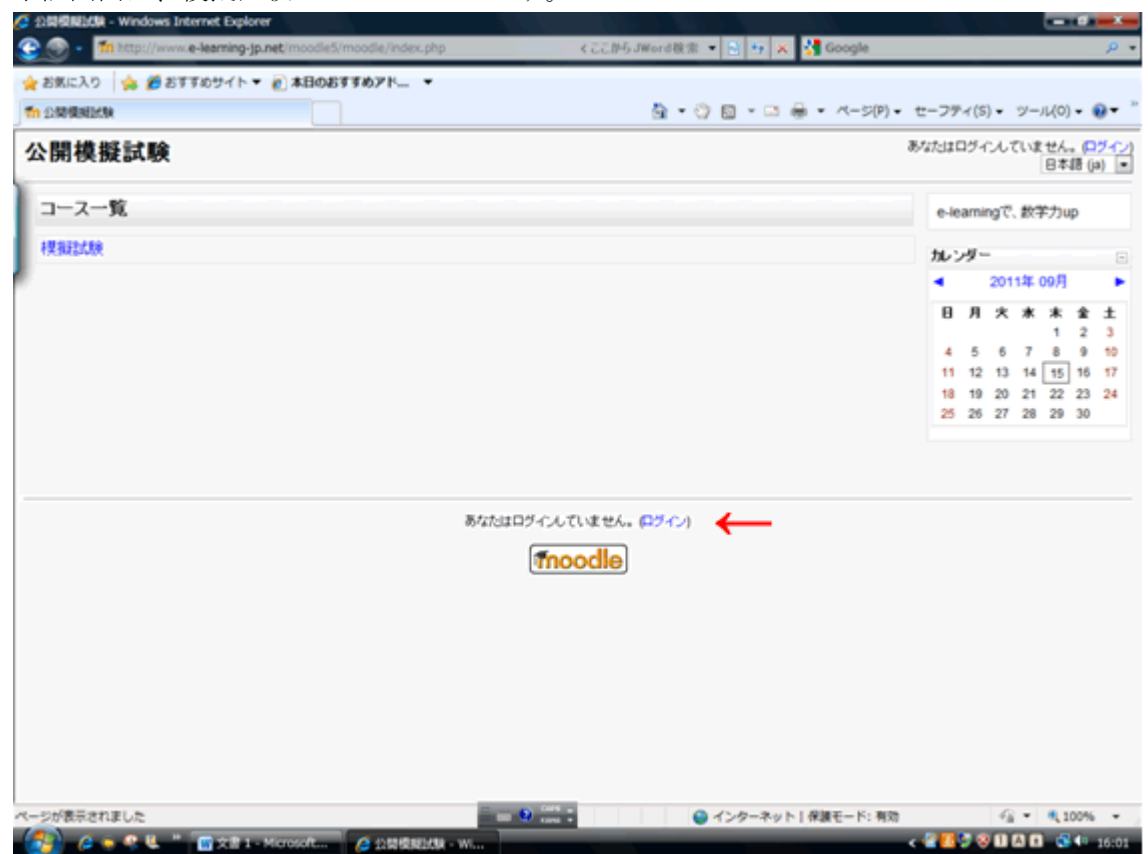

この状況では、未だログインしていません。この画面内の(ログイン)記載箇所をクリッ クすることで、下記のログイン画面に移行します。

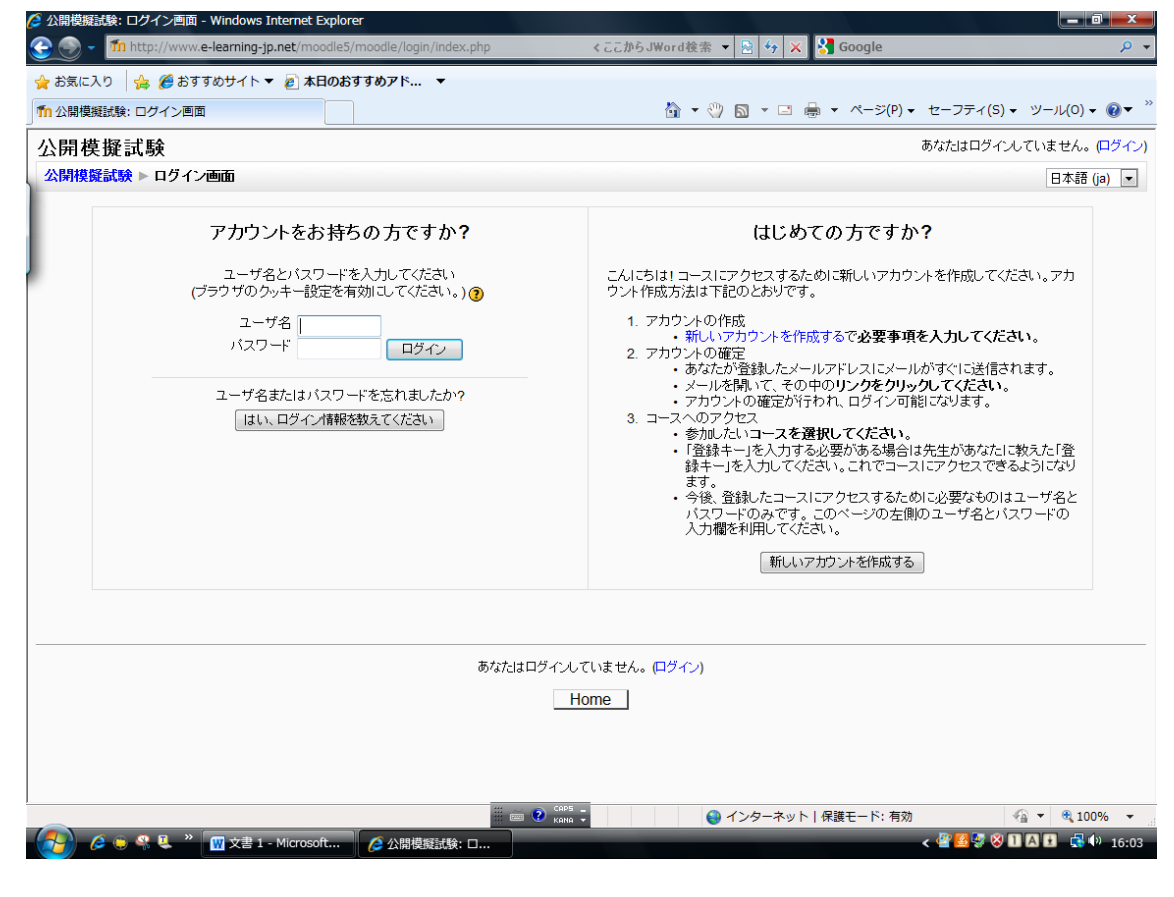

上記画面の左側の「アカントをお持ちですか」の中にある、ユーザ名、パスワード入力欄 に、登録済みのアカウント情報を入力して頂きます。

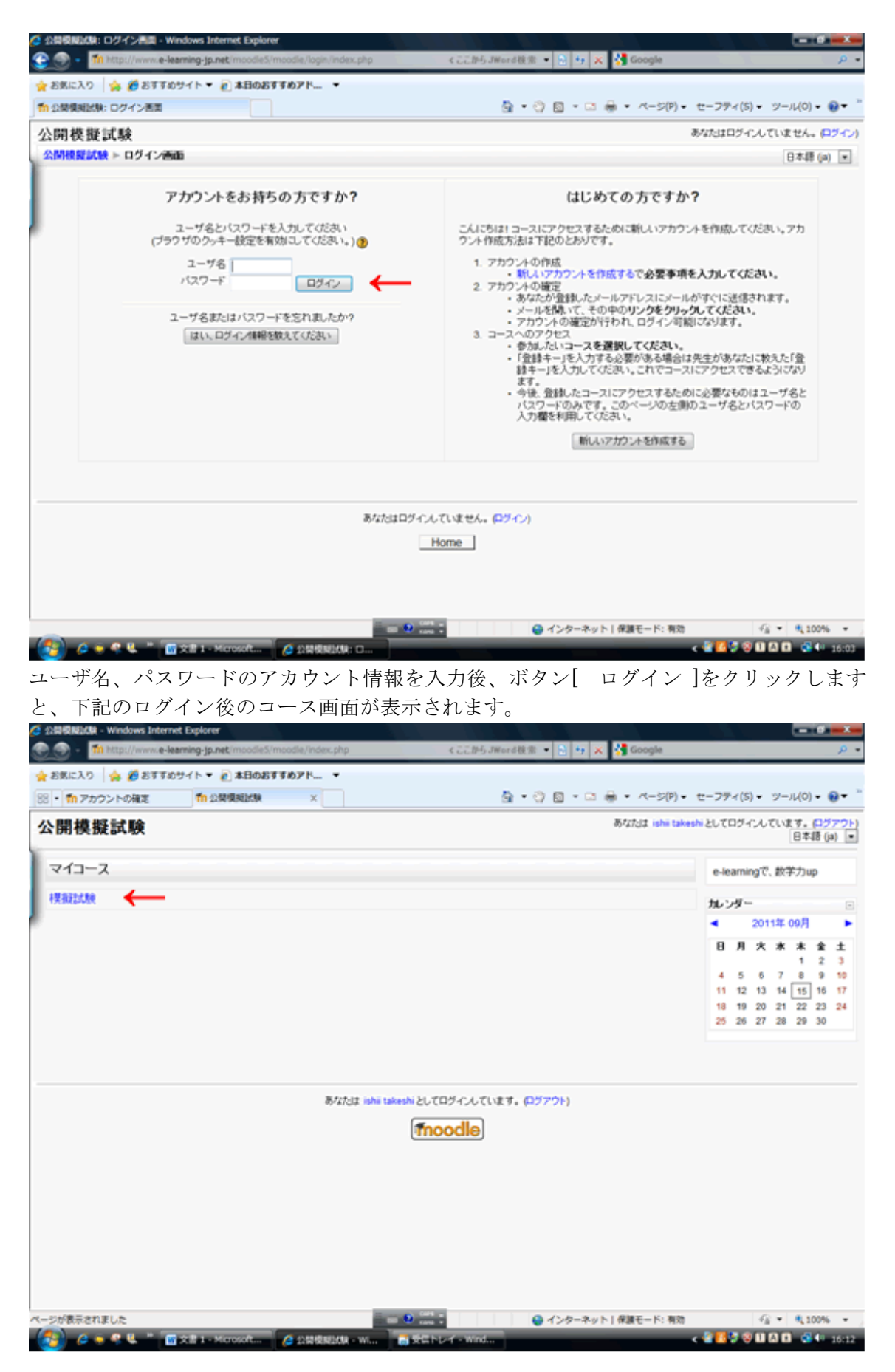

コース画面にあるコース名をクリックして頂きますと、下記のコース登録確認画面に移行 します。

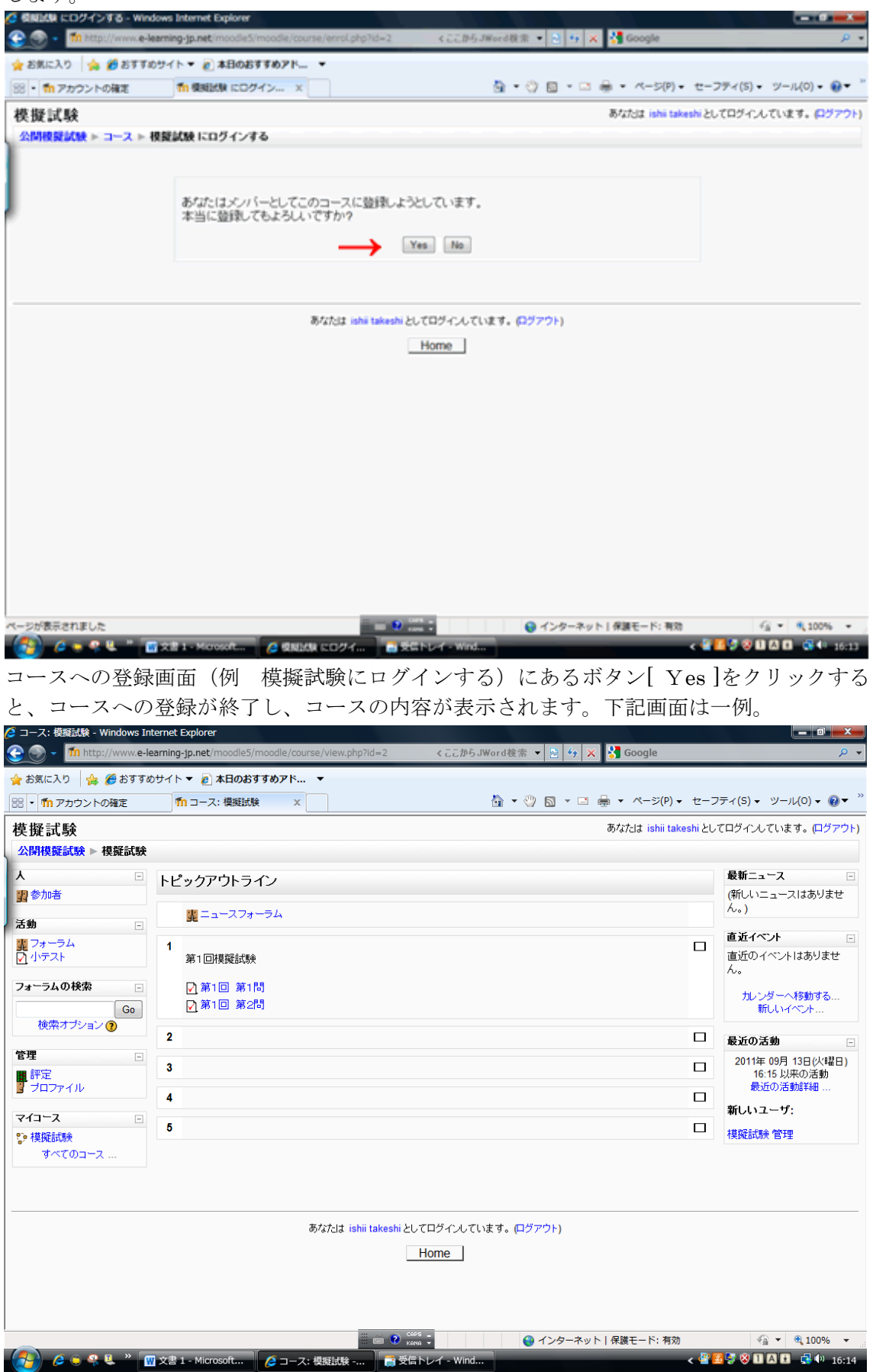

これで、コース内の問題に受験する準備が完了しました。